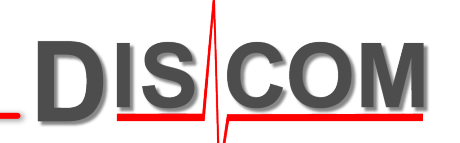

# **PRESENTATION DDH UPDATE**

New Design, New Features

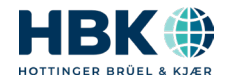

## **New User Interface: Menu Bar ("Ribbon")**

Presentation now has a "Menu bar" or "Ribbon".

Keine Verbindung zu Datens

All functions which were hidden in menus and sub-menus before can now be found here.

VinFact FDS FOL - Präcentatio **List of Measurements Application Button**: docking window. Clean all pages Tile Windows Clean selected page Order-Spectra Commands for printing, **Show limit cunress** Start Set the focus by double-click. **ID** Close all name Rapport Editor Ti Tool Windows Rappor saving and emergency exit Use the buttons above the Spectra 4Plots well liste der Messur are accessed via this  $\left(2\right)$  +  $\geq$   $\geq$ list to group measurements, **Tabbed windows style**. **DISCOM** button. 06.11.2023 mark or hide measurements. 09/11/2023 Can be changed to "classic" Type: PWT30211500 stacked windows style in **Important**: Liste der Messunge Mix Input Shaft  $\langle 2 \rangle \cdot \triangleright \blacktriangleright \emptyset$ **34 Messungen** menu bar section "Setup". Automatic saving is now  $\Box$  Top defect code Serial numbe  $\sqrt{2}$  Type by default turned off! **Base type** Press first button to open **Test bench** (Can be turned on in the  $\Box$  Line column selection Test resul Measure Application Button menu.) Test Pro Group  $120 - 86$  $120 - 86$  $\Box$  Markin Sync Intermediate Shaft **Sync Output Shaft** Ordina  $\Box$  Thisl ast  $\mathbb{R}$   $\mathbb{R}$ **CDD** 'Ordinal' and 'ThisLast' are 00/11/2023 00/11/2023 now available as list columns 09.11.2023 09.11.2023 17:49... (for measurements from 09.11.2023 19:28... result database).09.11.2023 19:37... HOU300741. **Measurement Information**  09/11/2022 20:04 09.11.2023 20:14. docking window shows 09.11.2023 20:23. 09.11.2023 20:32... HOU3007 Time: 09.11.2023 08:49:0 HOU30074120092005201231017D00268 PWT80211600 [35CW] 09.11.2023 20:41... HOU300741. information for focus Test bench: FDS-TS4 Line: VinFastViet-EDS normal measurement rigin: Archivdatei C:\Discom\Measurement\MultiRot\VinE. measurement. Keine Fehlerberichte für diese Messung vorhander

Keine Messungen gelad

**DISCOM** 

## **Automatic Saving and Write Protection**

By default, **Auto-Save** at exit is now switched off. Changes to your project are only saved if you press the save button (in the main title bar or the Application Button menu).

Presentation tries to detect "major" changes to your project (like Layout editing) and warn you before closing to save your work.

**Global write protection** for a project can be enabled by setting the "Read Only" property of the project base file Base.bse in Windows file explorer.

Rdt files downloaded from WebPal contain special tags marking them as WebPal exports. If such a file is loaded, Presentation activates **Current Write Protection** mode to prevent unintended changes. Current write protection can be altered in the Read-only settings, which are accessed via the *Setup* menu bar section: Read-only settings

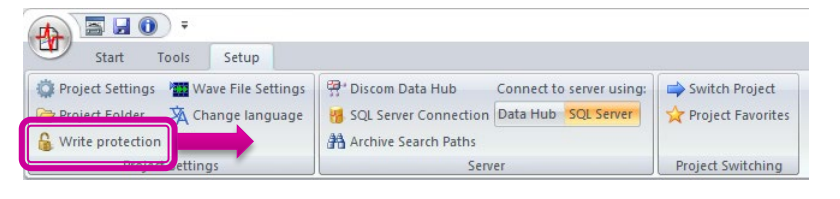

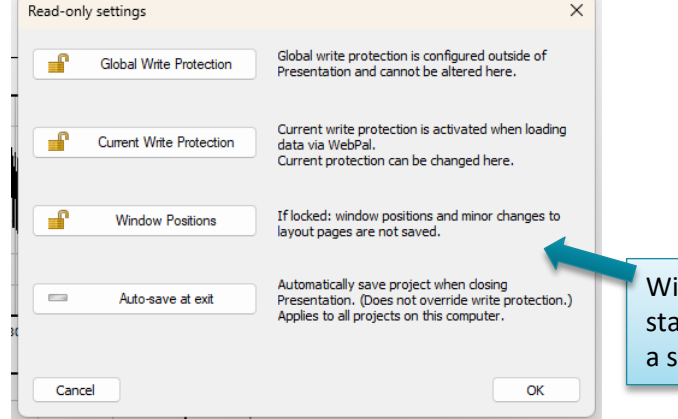

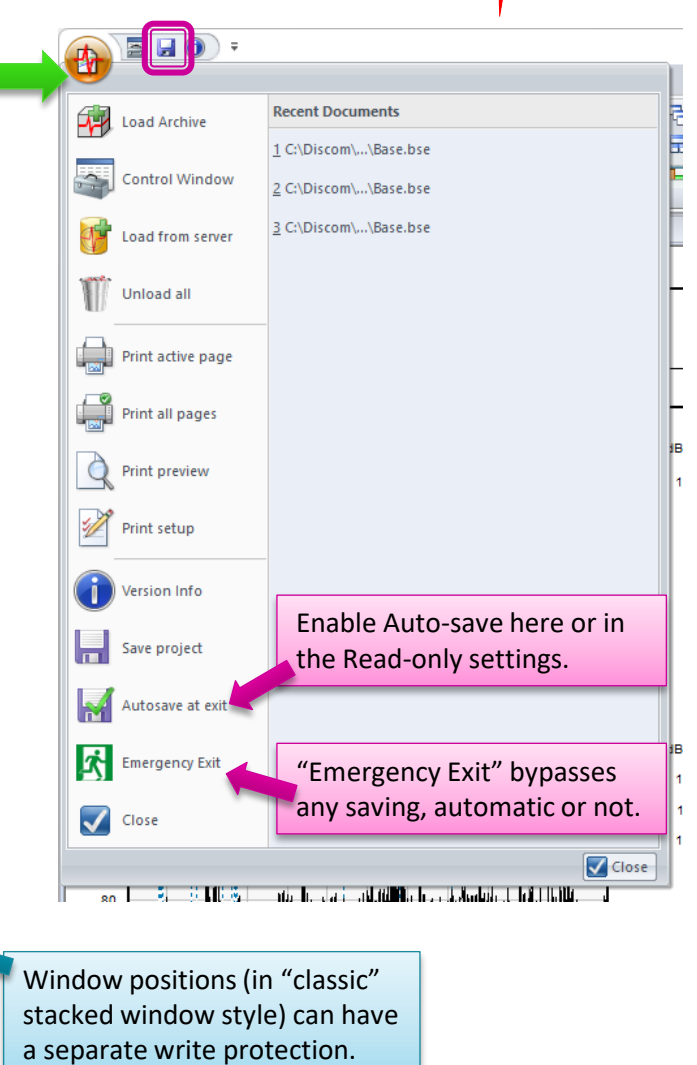

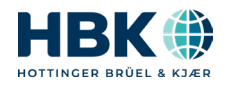

#### **Old and New Tricks**

**DISCOM** 

Switch between window styles here.

These parts works as before

but look much nicer.

Layout Pages

The global color table can now be managed directly from the *Tools* section of the menu bar.

日☆60) Start Tools Setup Show Archive Structure Manage curve colors Project file cleanup Graphics Module Tree Archive Content Comparison Toolbox

Project file cleanup directly saves your project and removes unused entries in the layout files.

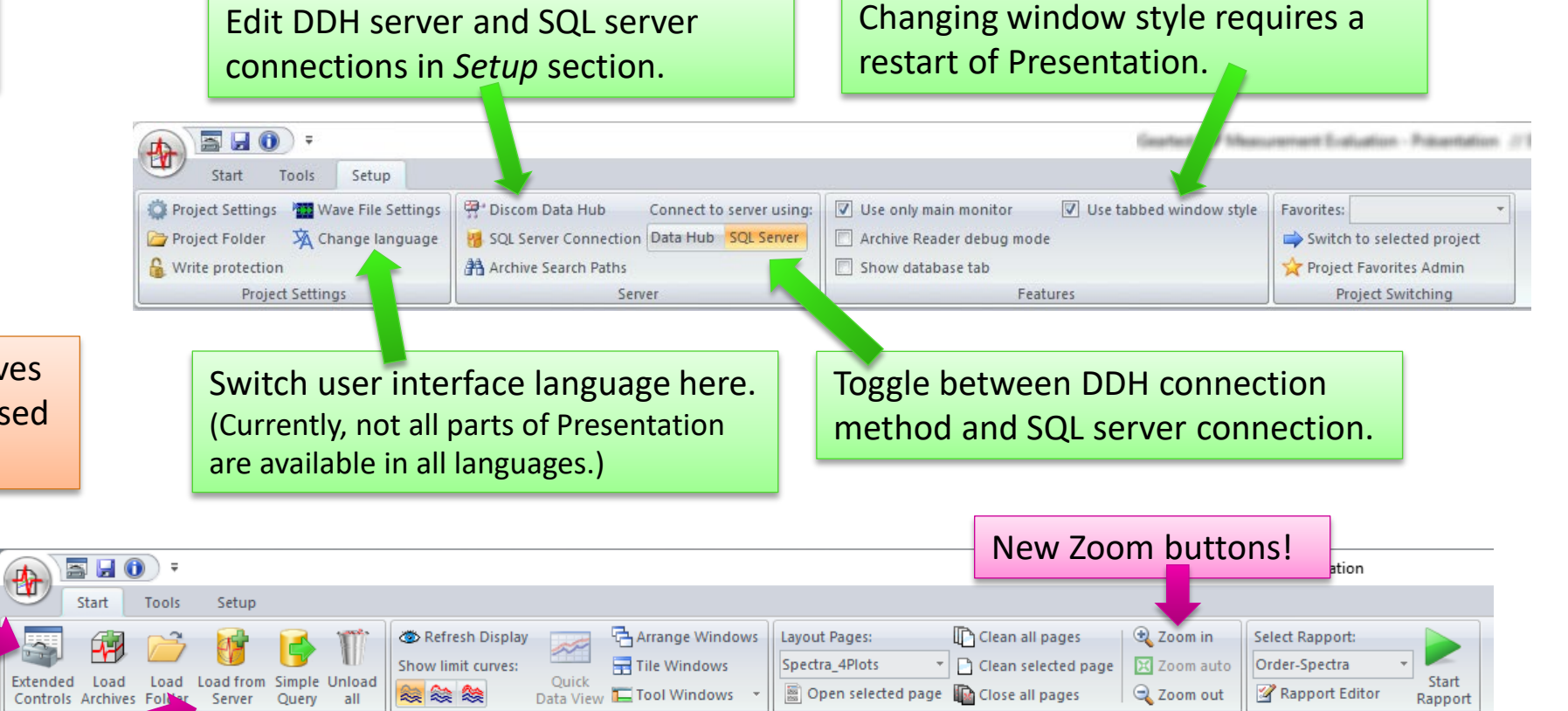

*Load from Server* and *Simple Query*  will work for the currently activated server connection method (see Setup section above).

Open the well-known "Experts" window here

Display

Showing limits or not now has

radio buttons (finally!)

ments

#### **Get Results for a Serial Number (fast)**

Using the "Simple Query", you can easily get the results for any measurement by serial number.

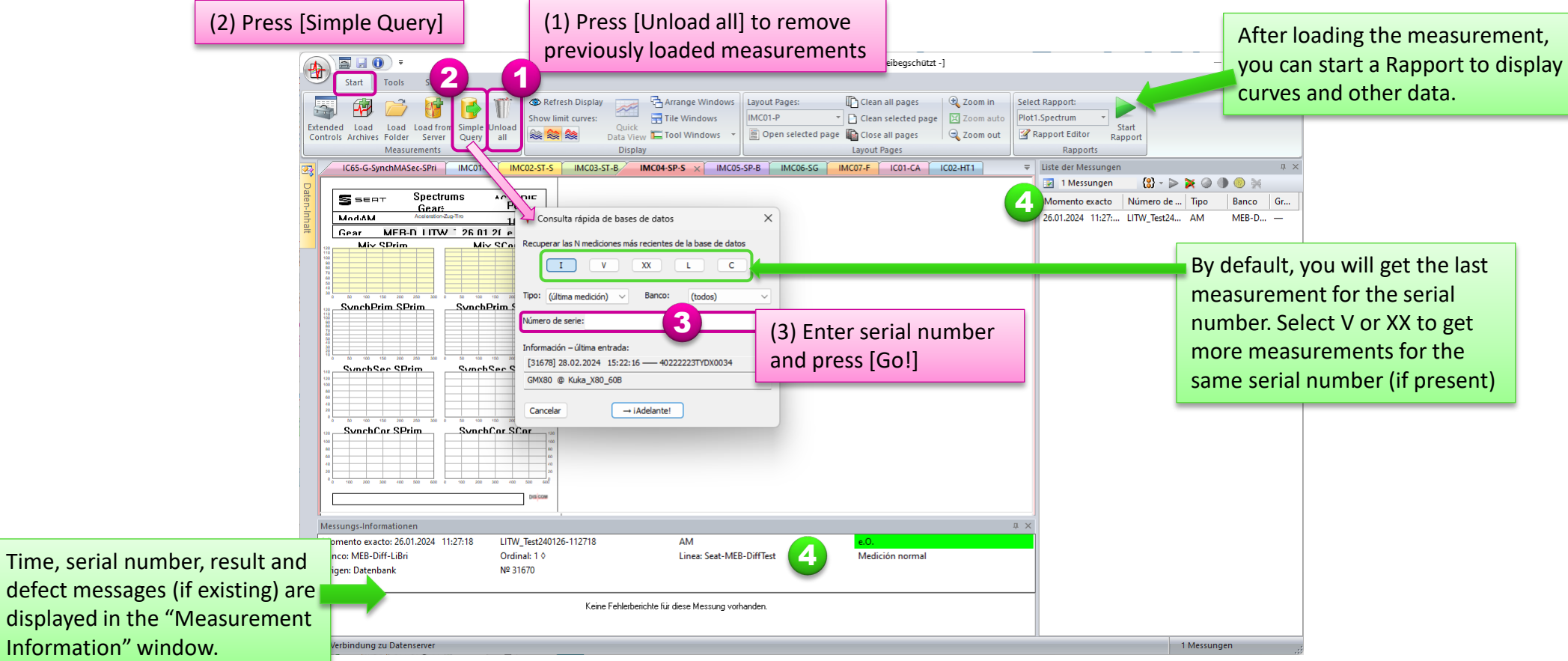

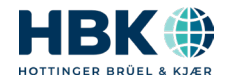

**MO:** 

DIS

#### **The List of Measurements**

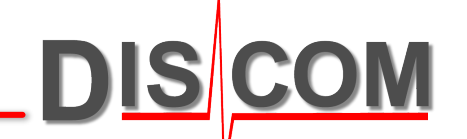

The new dockable window with the list of measurements gives quick access to the most used functions. Other functions can be found in the menu bar *Tools* section.

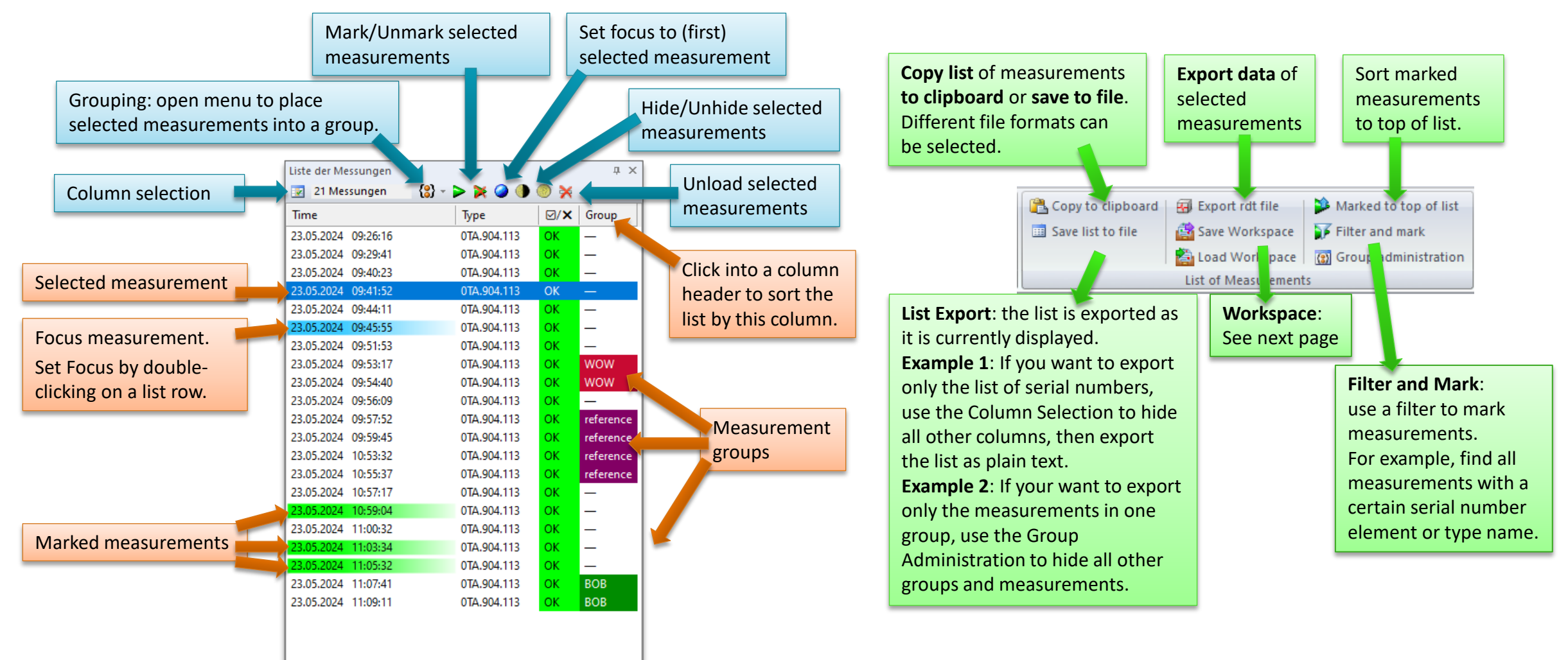

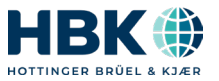

#### **Saving Your Current Work**

Use [Save Workspace] in the *Tools* section of the menu bar to save your current work state to a file:

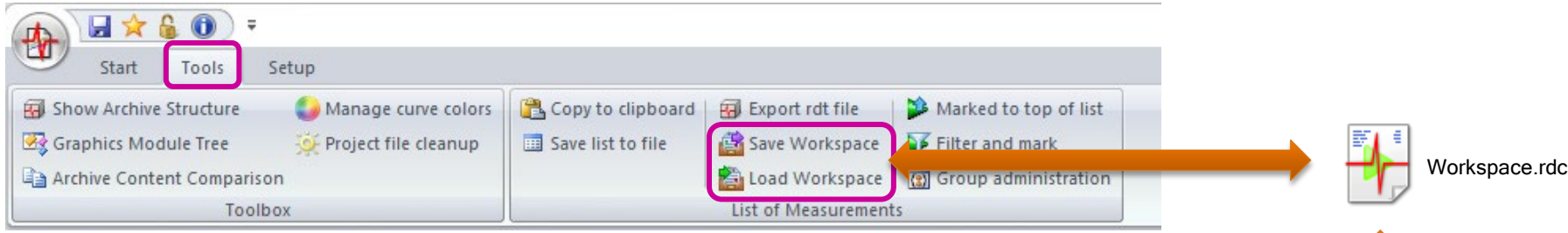

You will be prompted for a file name. The file type is 'rdc' (the same file type as WebPal uses for communication with Presentation).

The rdc file saves the origins of all currently loaded measurements (from server or from files), their current state (focus, marked, hidden) and all group associations. It also saves your current setting regarding list columns and data tree organization.

When you open a rdc file (by double-click, drag and drop into Presentation, via menu bar button or application menu), all measurements will be loaded again, from the server or from files. (The files must still be in the same location as they were when you saved the rdc file.) Focus, marking and hiding are restored, and measurements are placed into the same groups as before. (The groups must still have the same names as when you saved the rdc file. The groups itself are part of the project and not stored in the rdc file.)

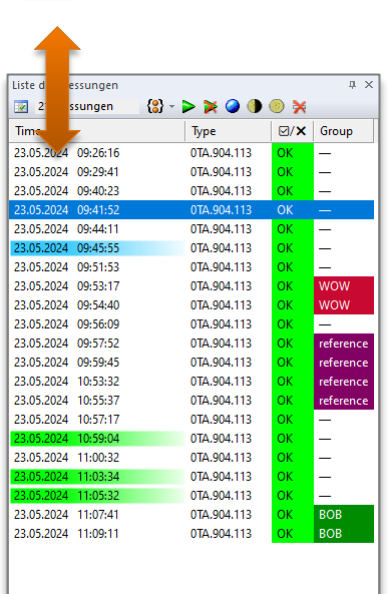

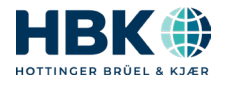

**Disp** 

#### **New Data Content Window**

The new Data Content Window is docked to the left edge of Presentations main window.

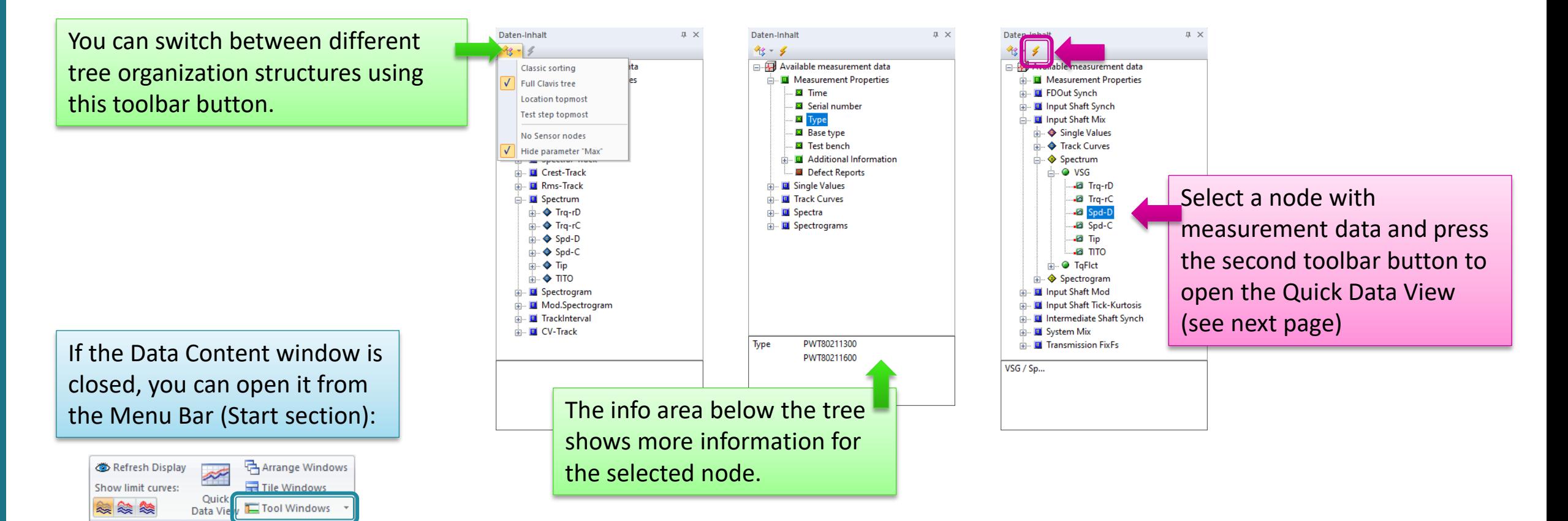

*More functions (data export for example) will follow!*

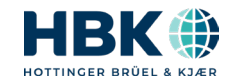

**DISCOM** 

#### **Introducing Quick Data View** w

Data View

 $\overline{a}$   $\overline{d}$   $\overline{0}$ 

Start

**Close all data view** 

aten-Inhal

 $48 - 4$ 

Gener

. ♦ FDOut

**Deuce Data View Win** 

Select a node with measurement data in the Content tree and press the 'Quick Data View' button (either in the Menu Bar or in the small toolbar of the Content window).

- For **single values**, a statistical analysis is generated.
- $\triangleright$  For **spectra and tracks**, you will get the measured curves displayed (see next page).
- Quick Data View for **general information**  nodes (for example, the wave file name) is also available.
- Upcoming: Quick Data View for **defect reports**.

open Quick Data View windows.

x min: 120.484

Data View

Data Window Options

Show limits in graphs

Use groups in evaluation

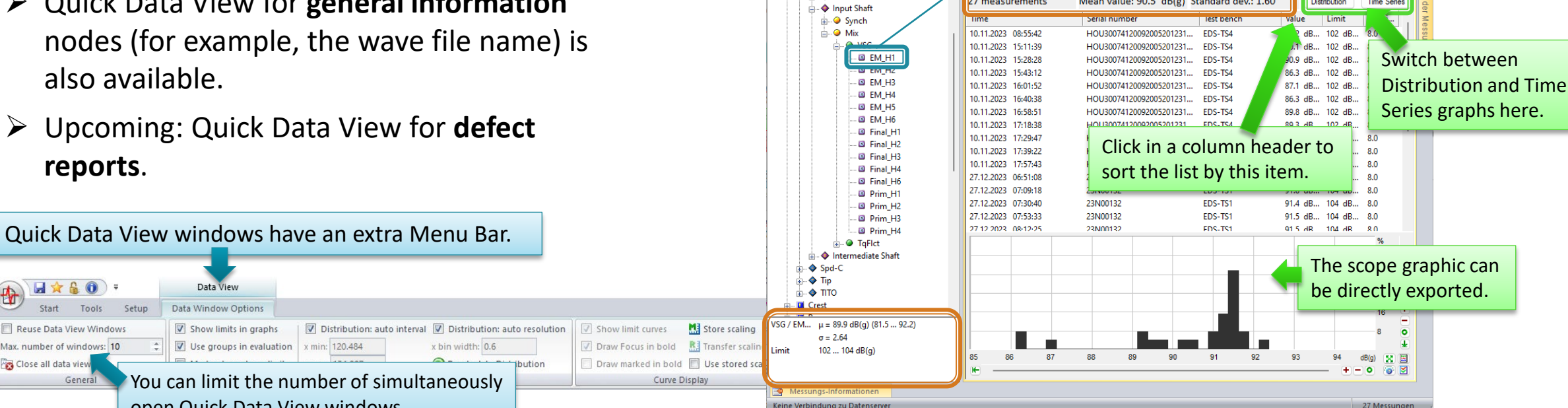

Data View

Data Window Option

**II** X

Show limits in granh

Use groups in evaluation

Spectra 4Plots

7 measurement

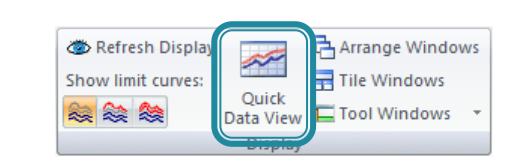

**D** Distribution: auto resolutiv

Recalculate Distribution

bin width: 0.25

Spectral-Value FM H1 Input Shaft Mix

Mean value: 90.5 dB(g) Standard dev : 1.60

Use menu bar options to adjust distribution graph.

Distribution: auto

92.1745

Single Value Statisti

Spectral-Value EM H1 Spd-D VSG

min: 86.3174

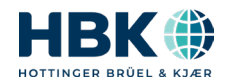

Mean value and standard deviation information

Time Series

 $\equiv$  $\Box$  $\times$ 

VSG

Distribution

**DISCOM** 

日 文 品 ①

Reuse Data View Window

Max. number of windows: 10

Tools

General

Setup

美

Start

Close all data view

## **Quick Data View for Curve Data**

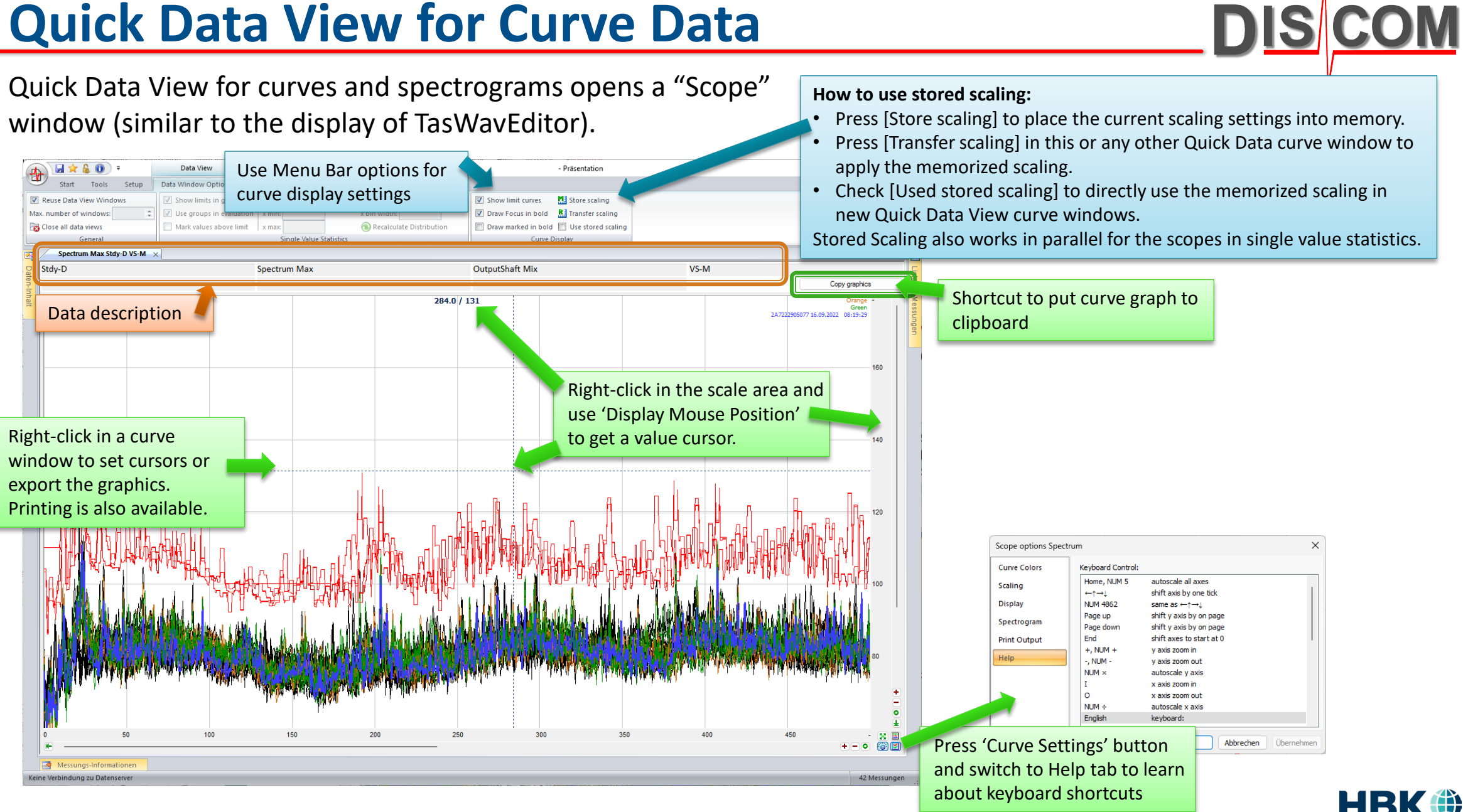

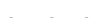